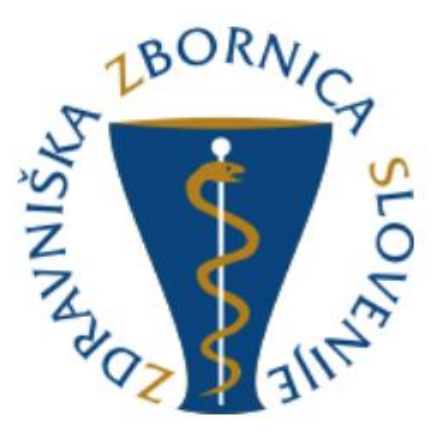

## Navodila za uporabo aplikacije mList neposredni mentorji

za Zdravniško zbornico Slovenije pripravila Gooya, interaktivni mediji, d.o.o.

Ljubljana, marec 2019

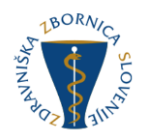

## **Vsebina**

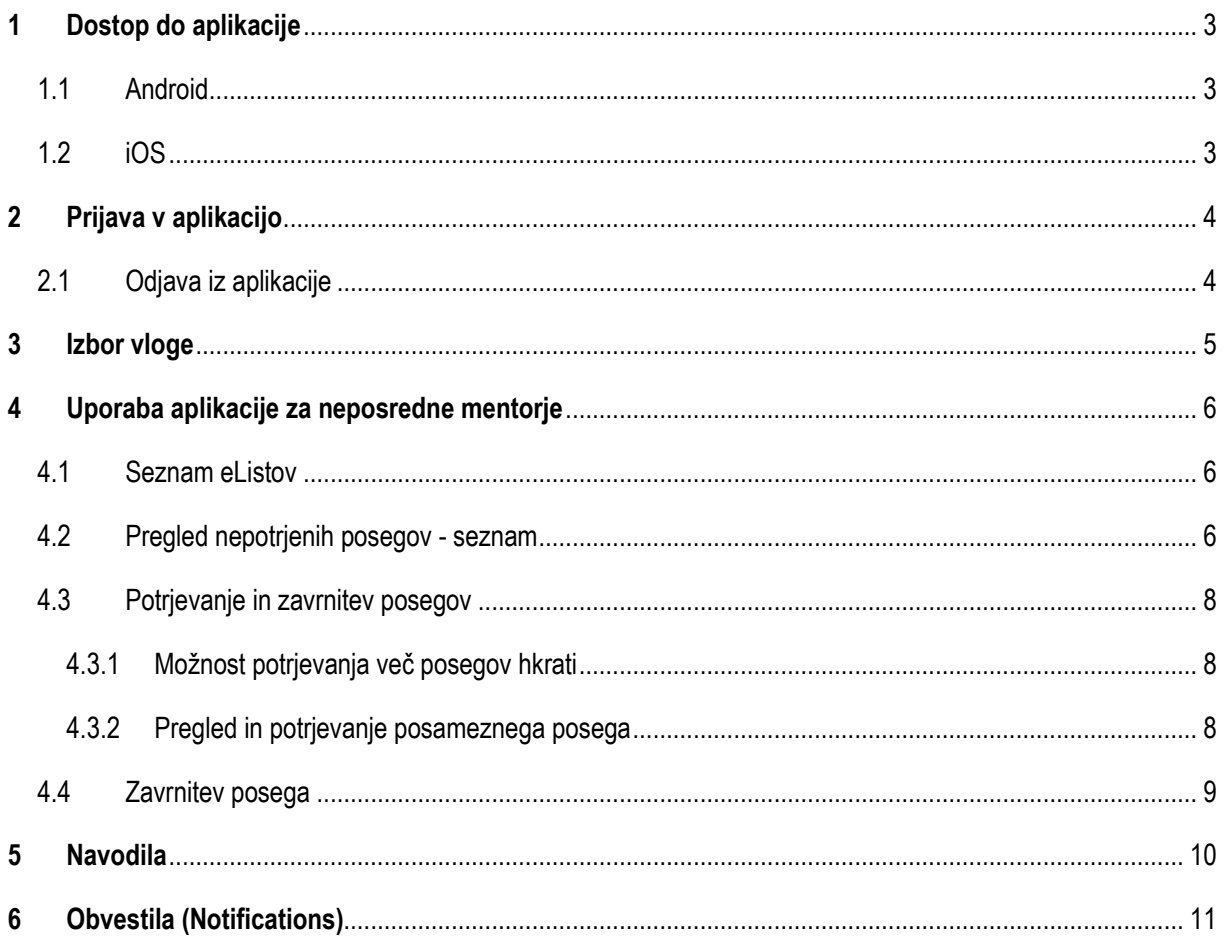

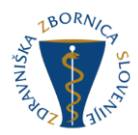

## <span id="page-2-0"></span>**1 Dostop do aplikacije**

#### <span id="page-2-1"></span>**1.1 Android**

Do aplikacije za sistem andorid dostopate preko Google Play trgovine. Aplikacijo si enostavno in brezplačno prenesete na svojo mobilno napravo.

#### <span id="page-2-2"></span>**1.2 iOS**

Do aplikacije za sistem iOS dostopate preko Apple store. Aplikacijo si enostavno in brezplačno prenesete na svojo mobilno napravo.

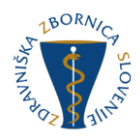

## <span id="page-3-0"></span>**2 Prijava v aplikacijo**

Uporabnik se v aplikacijo prijavi s svojim uporabniškim imenom in geslom, ki ga uporablja za prijavo v spletno aplikacijo eList.

V kolikor želi, ima uporabnik s klikom na check box »Zapomni si me« možnost avtomatske prijave ob naslednjih vstopih v aplikacijo. Aplikacija si bo zapomnila up. ime in geslo, zato bo uporabnik v aplikacijo lahko vstopil samo s klikom na gumb »Prijava.«

Za pozabljeno geslo je na voljo funkcija obnovitve gesla s klikom na »Ste pozabili geslo?«

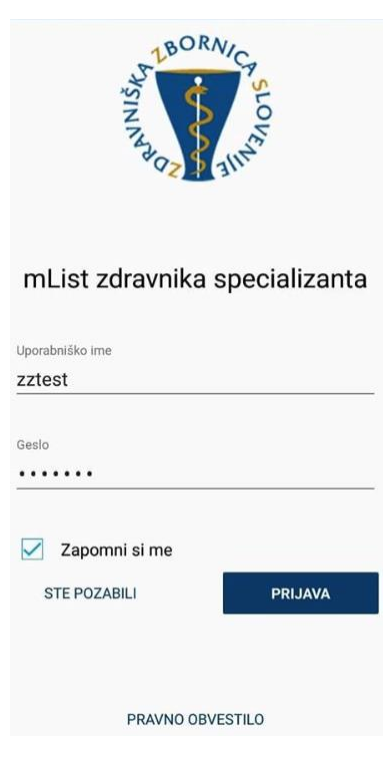

*Slika: prijava v aplikacijo*

#### <span id="page-3-1"></span>**2.1 Odjava iz aplikacije**

V kolikor se želi uporabnik odjaviti iz aplikacije, v meniju klikne na tri pikice in iz seznama izbere napis Odjava.

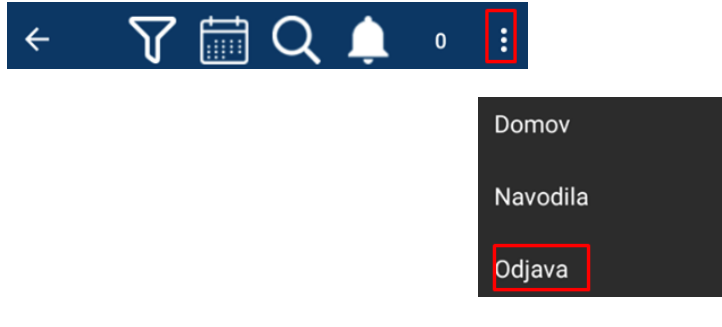

*Slika: odjava iz aplikacije*

Možnost odjave se nahaja tudi pri izboru vloge specializant / mentor.

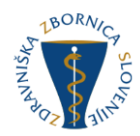

## <span id="page-4-0"></span>**3 Izbor vloge**

V kolikor uporabnik nastopa v vlogah specializanta in neposrednega mentorja hkrati, mora ob vstopu v aplikacijo najprej izbrati eno izmed vlog:

1. SPECIALIZANT (posege pošilja v potrditev)

ali

2. NEPOSREDNI MENTOR (potrjuje prejete posege).

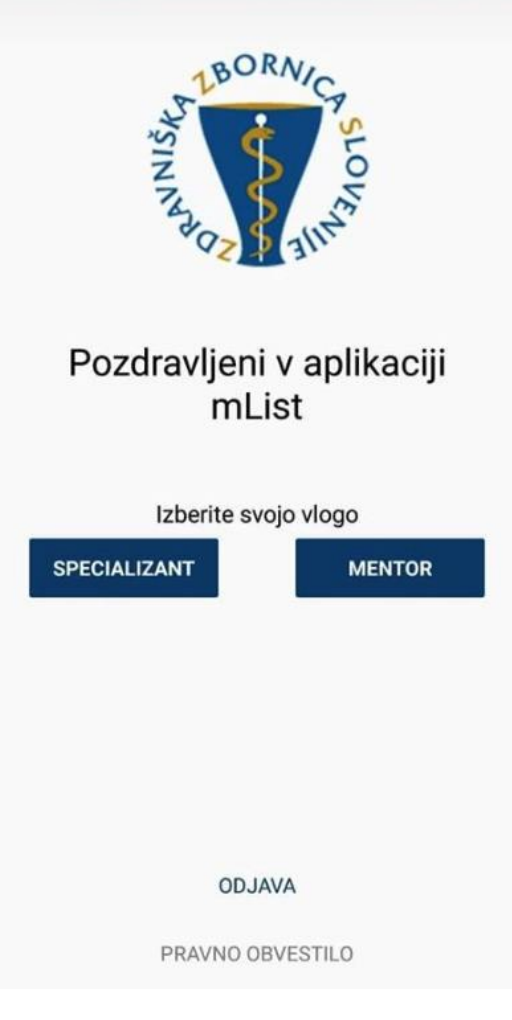

*Slika: izbor vloge*

V kolikor ima uporabnik zgolj eno vlogo, korak izbora odpade. Specializant pride direktno na seznam svojih posegov, mentor pa na seznam vseh e-listov z nepotrjenimi posegi.

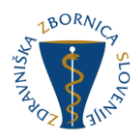

## <span id="page-5-0"></span>**4 Uporaba aplikacije za neposredne mentorje**

#### <span id="page-5-1"></span>**4.1 Seznam eListov**

Neposredni mentor vstopi na seznam vseh eListov, na katerih še ni potrdil vseh zapisov. Seznam vsebuje informacije o specializantu in specializaciji.

Uporabnik se lahko pomika navzdol in nazaj gor po seznamu z uporabo scroll funkcije.

S klikom na vrstico uporabnik izbere posamezen eList in vstopi v seznam nepotrjenih posegov za izbran eList.

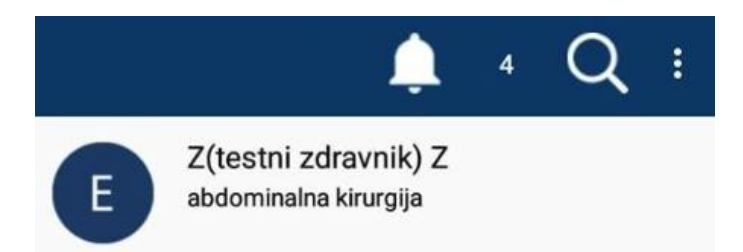

*Slika: seznam eListov (ime in priimek specializanta, specializacija) ter meni z iskalnikom in notifikacijami o številu vseh nepotrjenih posegov (ikona zvonček in številka)*

# **Iskalnik po imenu in/ali priimku specializanta ter nazivu specializacije**

S klikom na lupo se odpre iskalnik s pomočjo katerega lahko iščejo po imenu in/ali priimku ter nazivu specializacije.

8 **Obvestila**

Na seznamu se v menijski vrstici prikazuje obvestilo o številu prejetih posegov v potrditev: seštevek vseh nepotrjenih.

#### <span id="page-5-2"></span>**4.2 Pregled nepotrjenih posegov - seznam**

Po izboru eList-a (s klikom na izbran eList) se prikaže seznam vseh posegov določenega specializanta, na katerih je uporabnik določen kot neposredni mentor.

Seznam vsebuje datum izvedbe posega ter naziv posega (podobno kot prikaz posegov specializanta).

Uporabnik se lahko pomika navzdol in nazaj gor po seznamu.

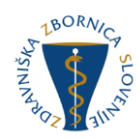

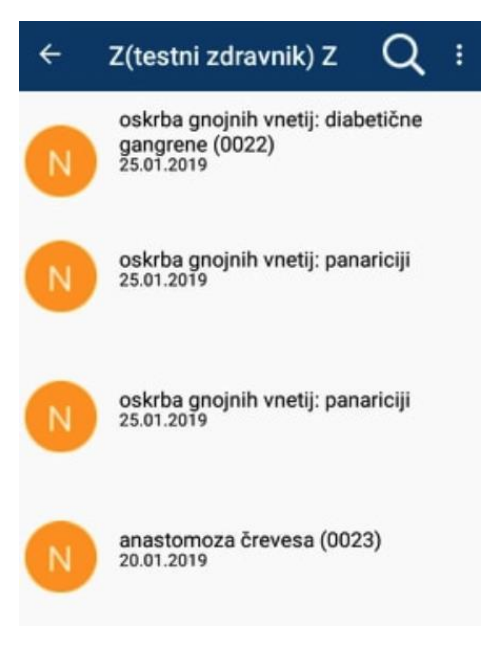

*Slika: seznam nepotrjenih posegov*

 $Q$ Posege lahko uporabnik išče po delu naziva posega.

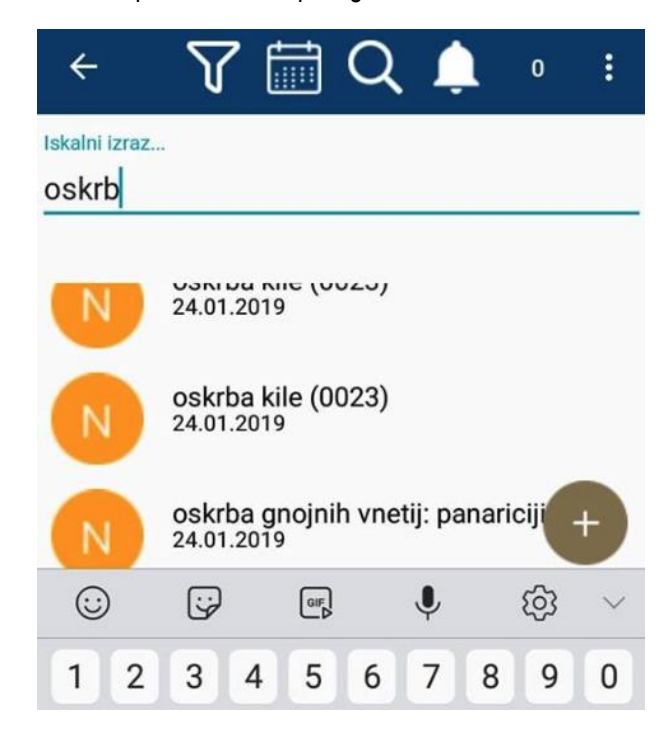

*Slika: iskanje po delu naziva posega*

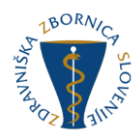

#### <span id="page-7-0"></span>**4.3 Potrjevanje in zavrnitev posegov**

#### <span id="page-7-1"></span>**4.3.1 Možnost potrjevanja več posegov hkrati**

Uporabnik lahko na seznamu izbere in potrdi en poseg ali več posegov hkrati, brez vstopa v posamezen poseg tako, da jih izbere s klikom na check-box in jih nato potrdi s klikom na gumb »Potrdi izbrane«.

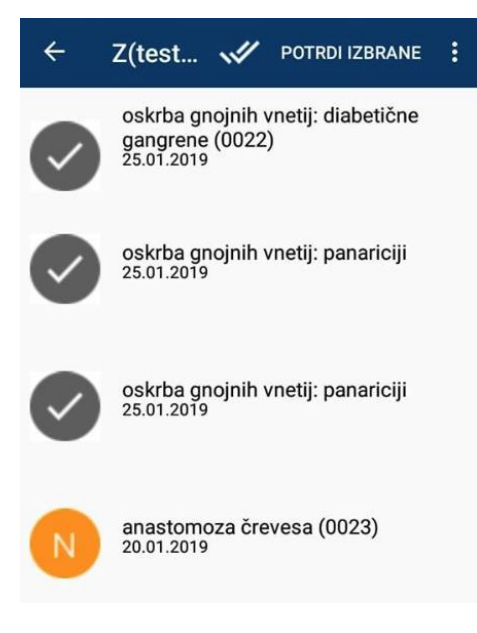

*Slika: potrjevanje več posegov hkrati*

#### <span id="page-7-2"></span>**4.3.2 Pregled in potrjevanje posameznega posega**

S klikom na posamezen poseg neposredni mentor vstopi v izbran poseg, ki je po formi enak kot v spletnem eListu (z namenom pregleda posega). NM lahko poseg:

- **potrdi**
- **zavrne**
- **prekliče**

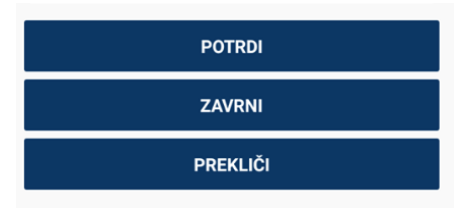

*Slika: izbora akcij potrdi, zavrni ali prekliči*

#### **Potrditev**

Po potrditvi posega z gumbom »potrdi« se potrditev takoj zapiše v bazo eList-a. Uporabnika aplikacija opozori, da je poseg uspešno potrjen in ga postavi nazaj na seznam nepotrjenih posegov (potrjeni niso več na seznamu), specializant pa istočasno dobi obvestilo o potrditvi.

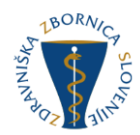

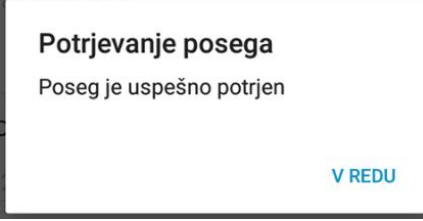

*Slika: obvestilo o uspešni potrditvi*

#### <span id="page-8-0"></span>**4.4 Zavrnitev posega**

Po zavrnitvi posega z gumbom »zavrni« se odpre okno za vnos obrazložitve zavrnitve.

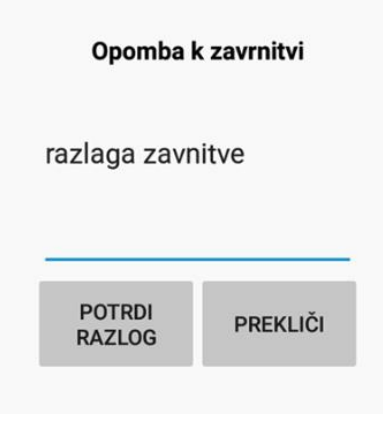

*Slika: vnos razloga za zavrnitev*

Neposredni mentor nato lahko:

#### **1. Potrdi razlog**

Neposredni mentor dobi obvestilo o uspešno zavrnjenem posegu. To se zapiše v bazo in neposredni mentor pride nazaj na seznam vseh nepotrjenih posegov posameznega specializanta.

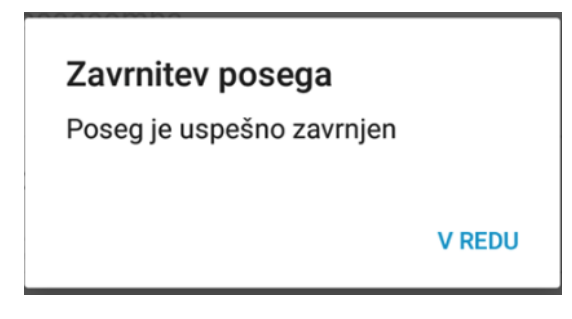

*Slika: obvestilo o uspešni zavrnitvi posega*

#### **2. Prekliče razlog**

Neposredni mentor pride nazaj na pregled posega.

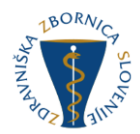

## <span id="page-9-0"></span>**5 Navodila**

V aplikaciji ima uporabnik možnost dostopa do hitrih navodil za uporabo aplikacije. Dosto do navodil je preko menijske vrstice, kjer klikne na tri pikice in iz seznama izbere napis Navodila.

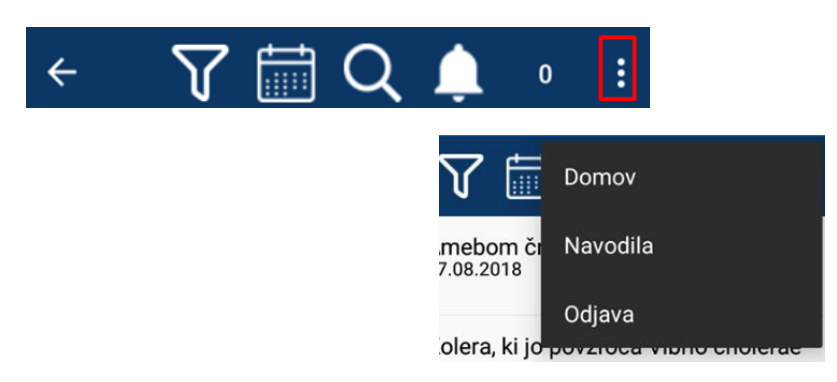

*Slika: dostop do navodil za uporabo aplikacije mList*

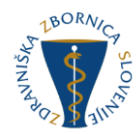

## <span id="page-10-0"></span>**6 Obvestila (Notifications)**

Obvestila so po defaultu vklopljena, uporabniki jih lahko ročno izklopijo na svojem telefonu.

Aplikacija prikazuje obvestila uporabnikom izven svojega uporabniškega vmesnika. Obvestila se prikazujejo v pisni obliki na zaklenjenem zaslonu ter na ikoni aplikacije kot število nepotrjenih vsebin (v primeru da verzija operacijskega sistema to podpira).

Prikazujejo se naslednja obvestila:

- skupno število vseh posegov za potrjevanje za neposrednega mentorja.

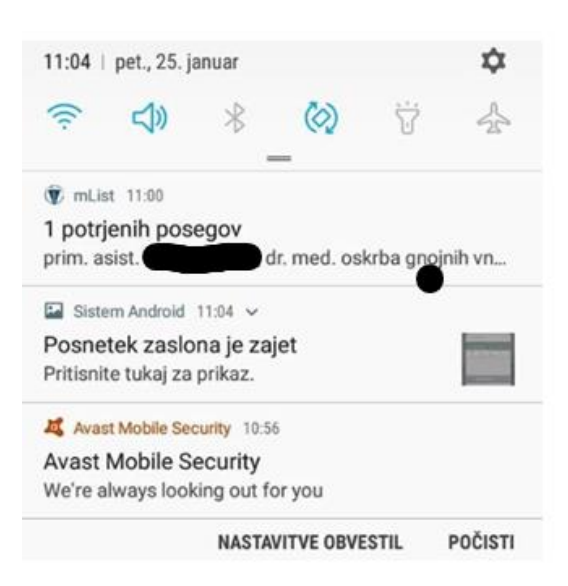

*Slika: obvestilo o potrjenem posegu v pisni obliki*